## **jRepApp für Android**

Bitte laden Sie sich die App über diesen Link: www.jRep.de/jRep.apk

Um sie installieren zu können, müssen Sie die 'Installation aus unbekannten Quellen' zulassen.

Danach sollten Sie die App auf Ihrem Handy testen können. Dazu enthält sie einige reduzierte Repertorien.

Die Bedienung empfiehlt sich auf dem Smartphone primär hochkant.

Rechts oben befindet sich das 'Hamburger'-**MENÜ**

Über den 1. Eintrag Materia Medica gelangen Sie direkt zu den Arznei-Beschreibungen, deren Quelle Sie im 3. Eintrag wählen.

Im Bereich **LIZENZEN** tragen Sie bitte Ihren Namen ein (ohne Umlaute),

Klicken Sie dann auf den Button 'Bestellen', um eine Email an mich zu senden.

In dieser können Sie angeben, welche Module Sie in jRepApp nutzen möchten.

Nach eingegangener Überweisung wird Ihr Abo freigeschaltet.

Klicken Sie dann auf 'Lizenz prüfen' und danach auf 'Download'.

Sie können dann (im Querformat) den Download-Fortschritt beobachten, während die erworbenen Module geladen werden.

Bei **Info** unten können Sie bei 'Available Memory' sehen, wieviel **Arbeitsspeicher** jRepApp zur Verfügung steht. Gerade für größere Repertorien, wie dem Complete sollte dieser Wert möglichst hoch sein (> 220 MB). Sie können Arbeitsspeicher freigeben, indem Sie auf die App-Übersicht  $\blacksquare$  tippen und alle Apps beenden. In den **EINSTELLUNGEN** können Sie die '**Hierarische Suche**' akivieren, jeweils nur auf der aktuellen Hierarchie-Ebene suchen und mit den unteren Schaltflächen

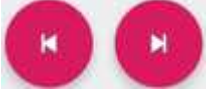

eine Ebene vor und zurück gehen.

Mit '**Farbige Familien**' und '**Farbige miasmatische Haltepunkte**' können Sie in der Auswertung die Arzneiabkürzungen und deren Position einfärben lassen.

Durch '**Auswertung mit kleiner Schrift**' können Sie mehr Arzneiabkürzungen in der Auswertung sehen.

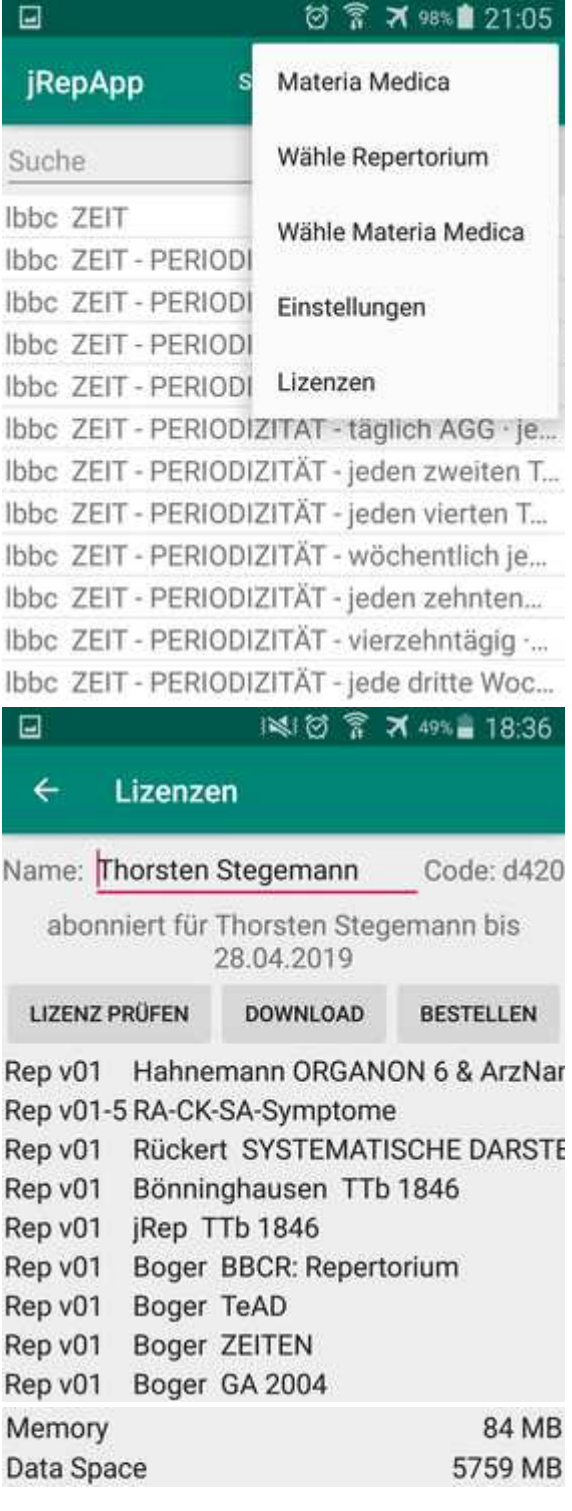

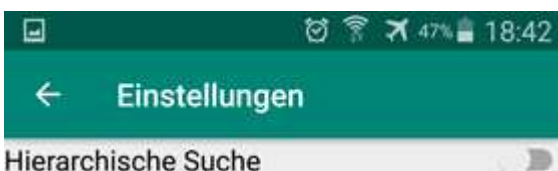

**Farbige Familien** Farbige miasmatische Haltepunkte Auswertung mit kleiner Schrift

Wähen Sie im Menü **'Wähle Repertorium**' das 'jRep Therapeutische Taschenbuch' aus.

Wenn Sie das Repertorium wechseln, wird die dazugehörige **Repertoriums-Info** angezeigt.

Durch Antippen auf den Pfeil links oben  $\leftarrow$  gelangen Sie zur Rubriksuche.

Die **SUCHE** nach Rubriken erfolgt auf dem Handy am Besten hochkant, weil sonst die Tastatur die Liste der gefunden Rubriken überdeckt.

Mit Tipp in die Eingabe-Zeile wird die **Tastatur** angezeigt. Sie können klein schreiben und müssen keine Umlaute eingeben.

In der unteren Liste erscheinen die zur Eingabe passenden Rubriken.

Wenn Sie eine davon antippen, wird diese gelb eingefärbt und es erscheinen 2 Schaltflächen:

Mit dem blauen **i** können Sie sich die entsprechende Rubrik-Anzeige anzeigen lassen.

Mit dem grünen **+** übernehmen Sie die Rubrik in die Auswertung.

Oben rechts wird Ihnen angezeigt, wieviele Rubriken Sie übernommen haben.

Für eine neue Suche können Sie die alte Eingabe mit Tipp auf das x rechts neben der Eingabe-Zeile löschen.  $\leftarrow$ Wähle Repertorium

1231.727

**X** 49% 18:37

 $\Box$ 

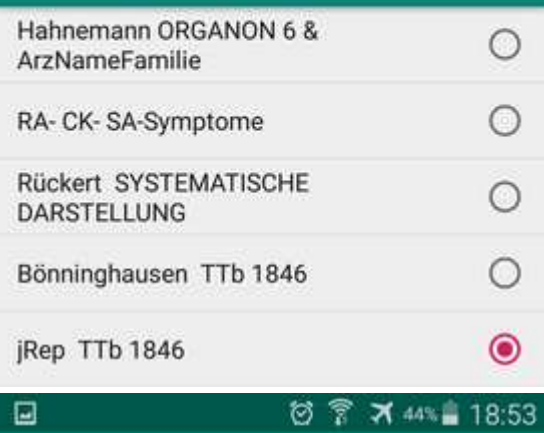

 $\leftarrow$ **Rubrik anzeigen** 

**iRep THERAPEUTISCHES TASCHENBUCH** (TTb) von 1846

VERSION 3.7.6 - Thorsten Stegemann 10/16 Erweitert um zahlreiche Synonyme, um die Rubriken aus Bönninghausens **'KÖRPERSEITEN & VERWANDTSCHAFTEN'** (als 8. Abteilung angehängt) und wesentlichen Dunham-Nachträgen aus dem BBCR.

Polare Rubriken mit integrierter Polaritäten-Analyse!

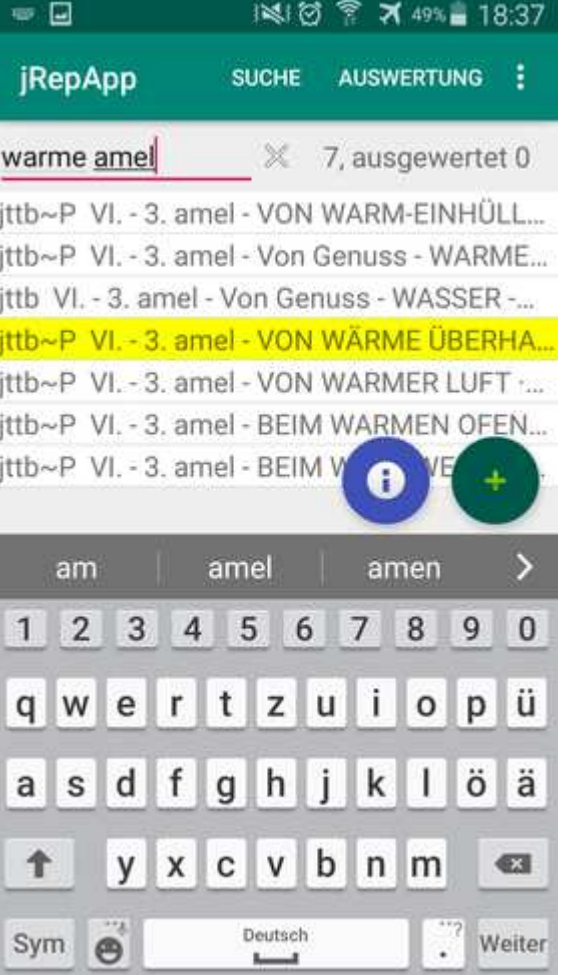

In der **RUBRIK-ANZEIGE** können Sie den vollständigen Rubrik-Text sehen.

Längere Texte werden in der Suche nur bis zum ¦ angezeigt, aber auch der folgende Text wird gefunden.

Wenn die Arzneien in der aktuell gewählten Materia Medica enthalten sind, werden deren Arznei-Abkürzungen als unterstrichene Links dargestellt.

Durch Antippen gelangen Sie direkt zu der entsprechenden Arznei-Beschreibung.

Mit dem grünen **+** rechts unten können Sie auch an dieser Stelle die Rubrik in die Auswertung übernehmen.

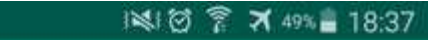

 $\leftarrow$ **Rubrik anzeigen** 

VI. ABTHEILUNG | ÄNDERUNGEN DES **BEFINDENS** 3. amel | BESSERUNG DURCH LAGE & **UMSTÄNDE** VON WÄRME ÜBERHAUPT · warm \*\*

87 Arznelen

 $\Box$ 

Acon. AGAR.' alum.' AM-C.' (anac.)' (ant-c.)' (ant-t.) ARG-MET. Arn. ARS." (asar.) Aur. Bar-c.' Bell.' Borx.' BOV.' Bry. calc.' CAMPH. CANTH. CAPS. CARB-AN.' Carb-v.' CAUST.' (cham.) Chin. CIC. CLEM.' Cocc. COFF. (colch.) Coloc.' CON.' DIG.' (dres.) DULC.' Ferr. Graph.' Hell. HEP.' hyos. Ign. (ied.)' (ip.) KALI-C.' KREOS. Lach. laur. led. (lyc.)' M-ambo. M-AUST. MAG-C. MAG-M. MANG. MENY. merc.' Mez.' MOSCH.! Mur-ac.' Nat-c.' (nat-m.)' nit-ac. Nux-m. NUX-V. PETR.' phac.' Phos.' puls. RAN-B. RHEUM. RHOD. RHUS-T. RUTA. SABAD. SAMB. SARS.' (see.) seneg.' Sep.' Sil.' Spig. Spong. SQUIL. Staph, STRAM, STRONT-C.I' SUL-AC, Sulph. (thuj.) verat. VERB. Viol-t. Zinc.

P: Polare Rubrik, bei der die Auswirkungen der Polaritäten-Analyse mit der gegenpolaren Rubrik eingearbeitet wurden.

(xyz.): 1-, xyz.: 2-, Xyz.: 3- (GROSSE), Xyz.

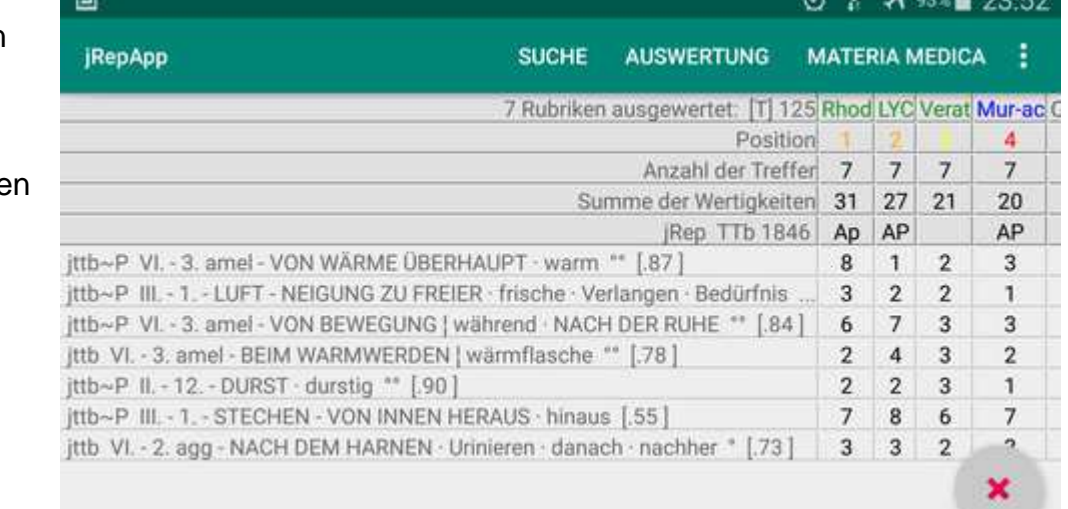

Die **AUSWERTUNG** sehen Sie sich am Besten im Querformat an.

Mit dem roten x rechts unte wird die Auswertung gelöscht.

Durch die Einstellung '**Auswertung mit kleiner Schrift**' (s.o.) können Sie mehr Arzneiabkürzungen in der Auswertung sehen. Hier können Sie wählen, aus welcher Quelle die Arznei-Informationen angezeigt werden.

Bei 'Alle Arzneien' wird Ihnen angezeigt, in welcher die Materia Medica die aktuelle Arznei enthalten ist. Durch Tipp auf den Link gelangen Sie direkt dorthin.

Wenn Sie auf **MATERIA MEDICA** tippen erscheint folgende Übersicht.

Ganz oben befindet sich der Eintrag zur jeweilgen **Materia-Medica-Info**.

Darunter folgenden die **Arznei-Abkürzungen in der Reihenfolge der Auswertung**:

Ganz links wir Ihnen die **Position** in der Auswertung angezeigt, gefolgt von der

**Anzahl der Treffer / Gesamt-Rubrikanzahl** der Auswertung, dann folgt die **Summe der Wertigkeiten**.

Wenn die Arznei-Abkürzung gross geschrieben ist, wird diese GROSS dargestellt.

Danach folgt die deutsche Übersetzung der Arznei.

Mit Tipp auf einen Eintrag, wir die entsprechende Arznei-Beschreibung aufgerufen.

Die meisten **Arznei-Beschreibungen** enthalten Kapitel, zu denen Sie über einen Tip auf die blauen Links gelangen.

Mit Tip auf eine blaue Kapitel-Überschrift gelangen Sie wieder zu den Kapitel-Links zurück.

Mit Tipp auf den Pfeil oben  $\leftarrow$  gelangen Sie zur Rubrik-Suche zurück.

Mit Tipp auf die Android-Zurück-Schaltfläche D gelangen Sie zur Arznei-Übersicht zurück.

Sollte jRepApp nicht wie gewohnt funktionieren, tippen Sie auf die Android-App-Übersicht-Schaltfläche ■ und iRep beenden.

Viel Freude mit jRepApp wünscht Thorsten Stegemann Th.Stegemann @jRep.de

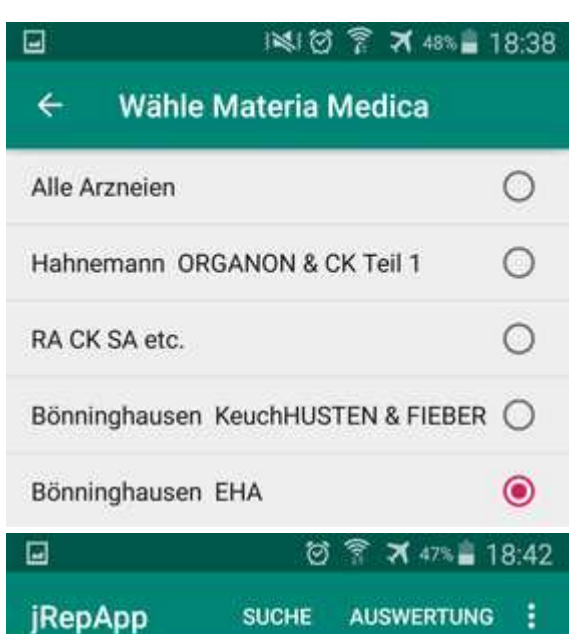

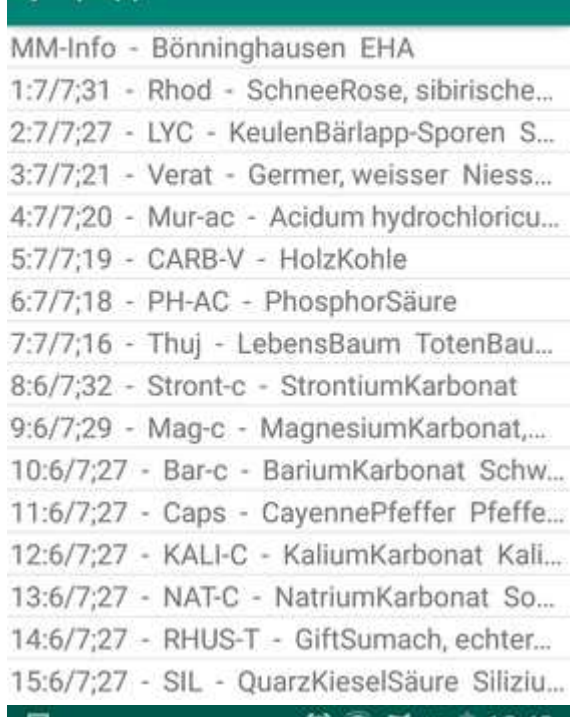

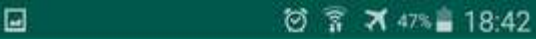

Materia Medica anzeigen

94. RHODODENDRON CHRYSANTHUM **SchneeRose / GichtRose / AlpenRose** antipsorische Arznei

Schwindel Gemüt Kopf Augen Ohren Nase Gesicht Zähne Mund Genüsse Geschmack Übelkeit Magen Oberbäuche seitlich Bauch Blähungen Stuhl Harn Geschlecht Regel Schnupfen Atem Husten Hals Brust Rücken Arme Beine Knochen Haut Schlaf Fieber

## Gemeinsames:

 $\leftarrow$ 

Heftiges rheumatisches Reissen in den Gliedern, wie in der Knochenhaut, am meisten in den Vorderarmen und Unterschenkeln, in der Ruhe der Theile und bei nasskalter Witterung verschlimmert.